## **Syndicated Mail - Adding / Managing Mailboxes**

- 1. Login to the panel using the URL and credentials provided by Medialab
- 2. Go to Mail > Mailboxes

### **Mail** ſ. **Aliases Distribution** Forwards Mailboxes WebMail Lists

3. Create Mailbox

# Create a new mailbox

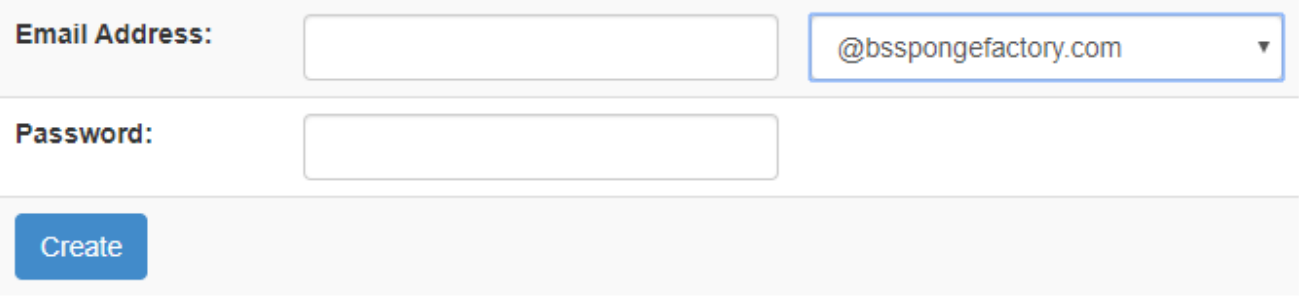

4. Go to Mail > Forwards either from Menu or Dashboard

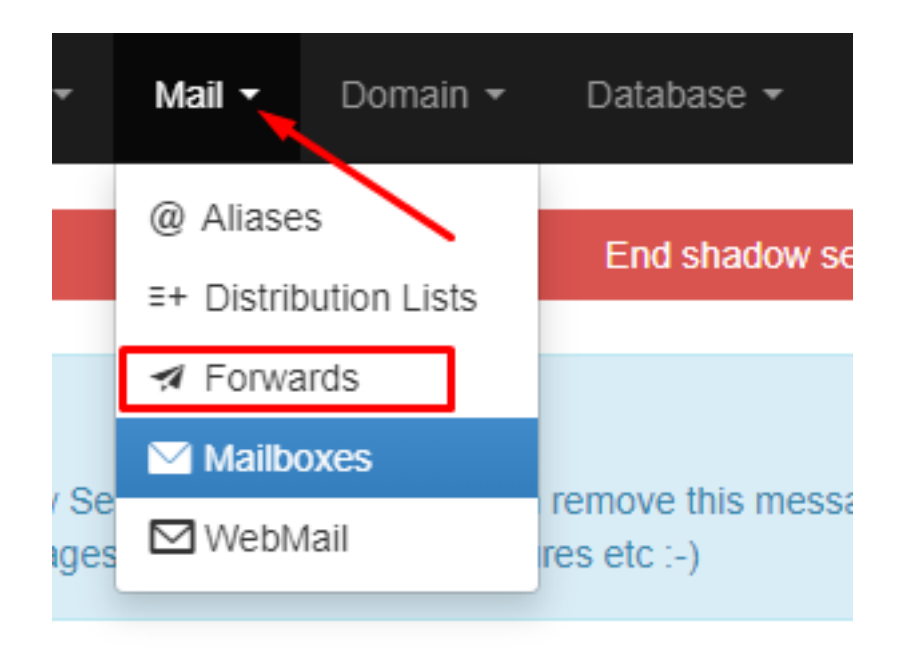

5. Create a forwarded to the gMail Account

## Create a new forward

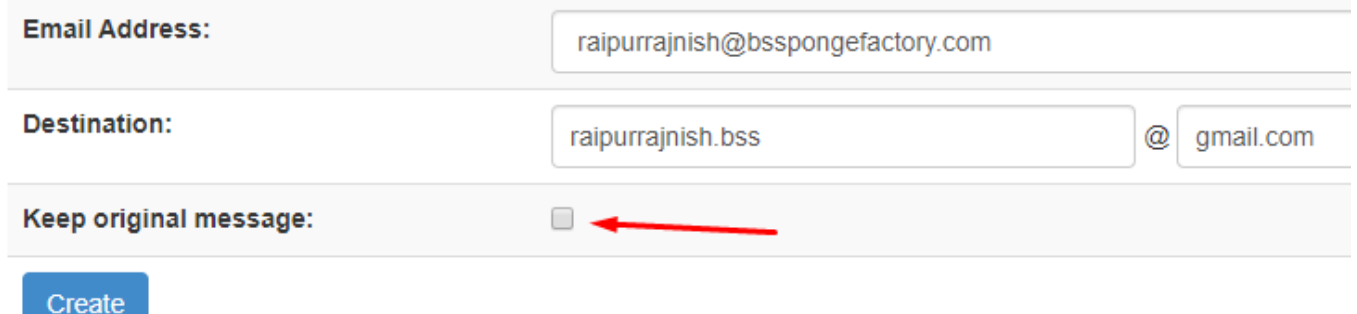

#### SERVER PART COMPLETED - gMail PART STARTS

#### 1. In gMail, go to settings

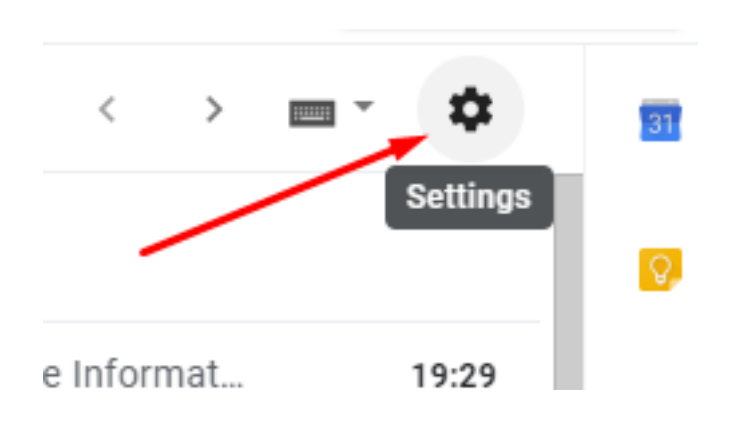

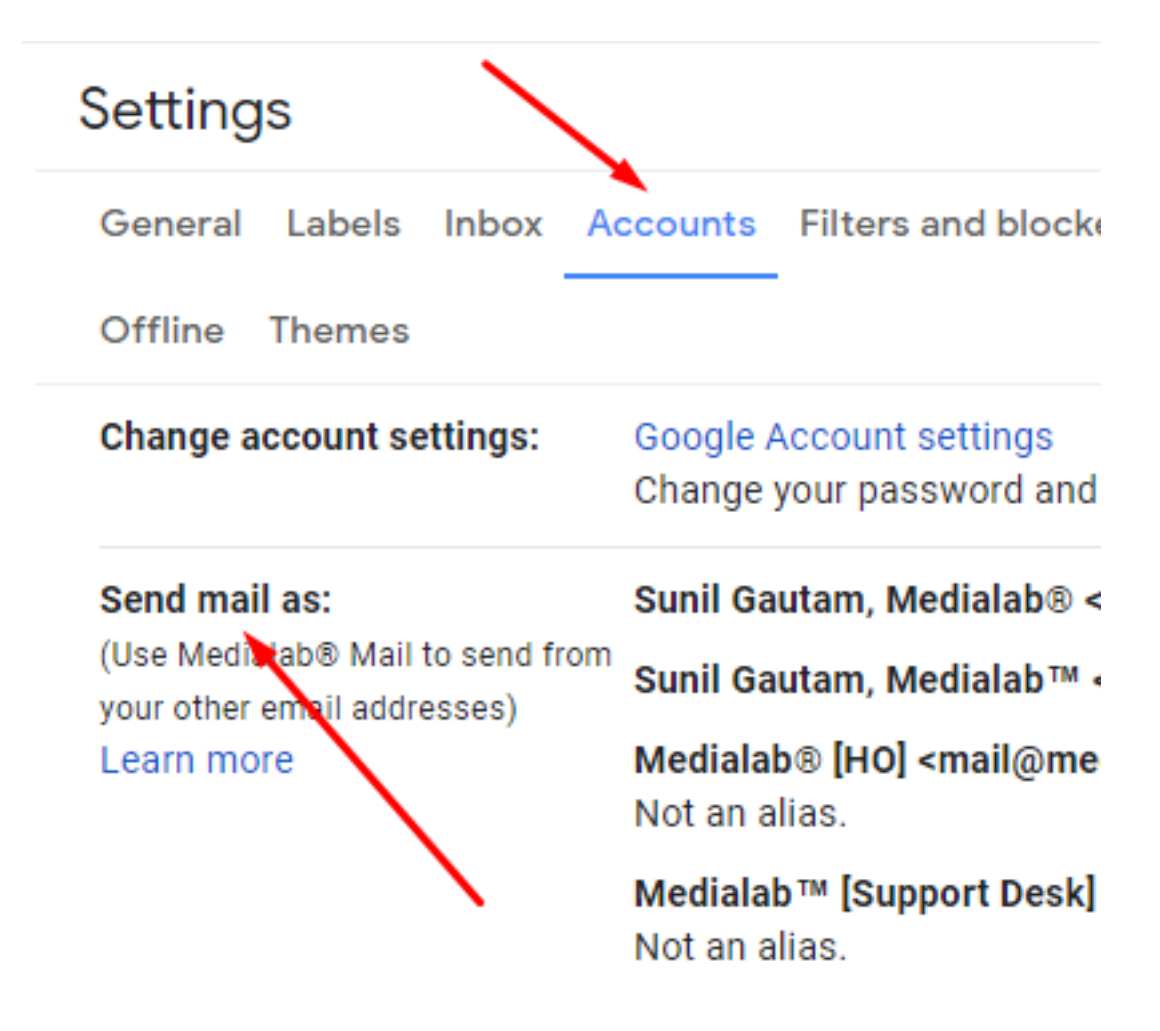

Change setting as below and click the blue link

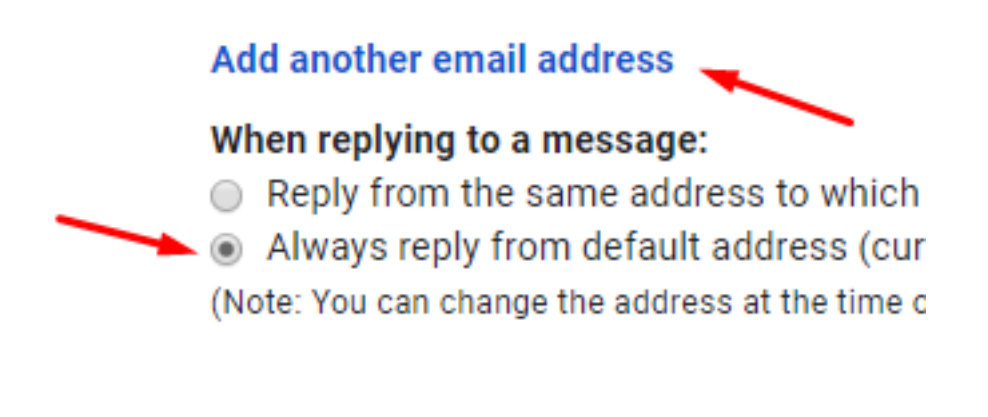

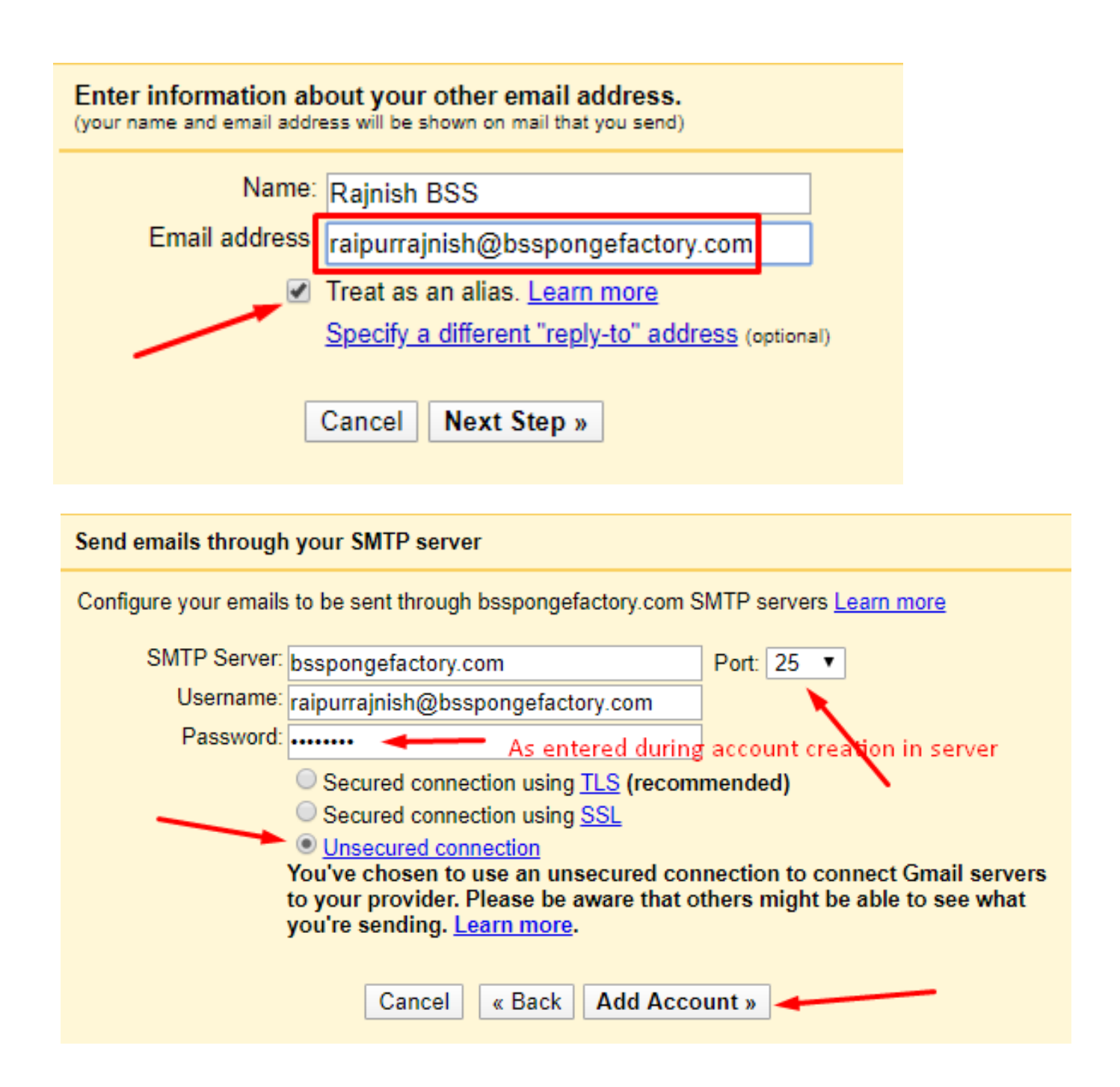

### Add another email address that you own Confirm verification and add your email address Congratulations, we've successfully located your other server and verified your credentials. Just one more step! An email with a confirmation code was sent to raipurrainish@bsspongefactory.com. [Resend email] To add your email address, do one of the following: Enter and verify the confirmation code Click the link in the confirmation email **OR Verify** Close window Check your gMail account for the code

Once Verified, Make the @bsspongefactory.com account as the default account

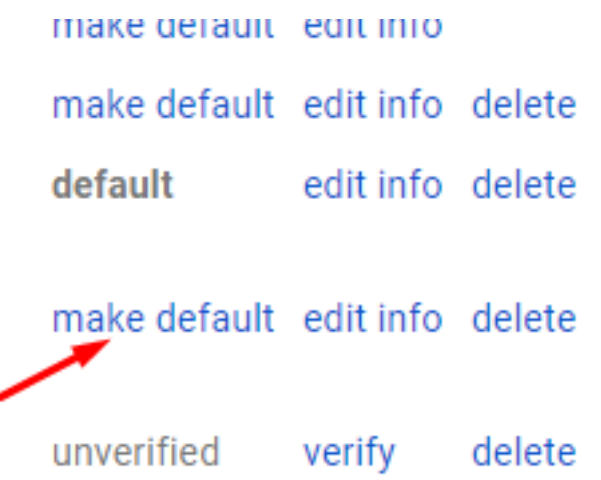

Done...

Unique solution ID: #1043 Author: Medialab® Last update: 2020-04-29 17:39